## ◆振込手数料の変更方法

Dream21 にて金融機関の振込手数料を変更したい場合、「取扱口座の登録」から行います。 例として財務会計モジュールからの操作方法をご案内いたします。

【操作手順】

① メニューの「前準備」-「補助1」-「取扱口座の登録」を起動して、振込手数料を変 更する取扱い銀行を選択してから、[手数料]ボタンをクリックします。

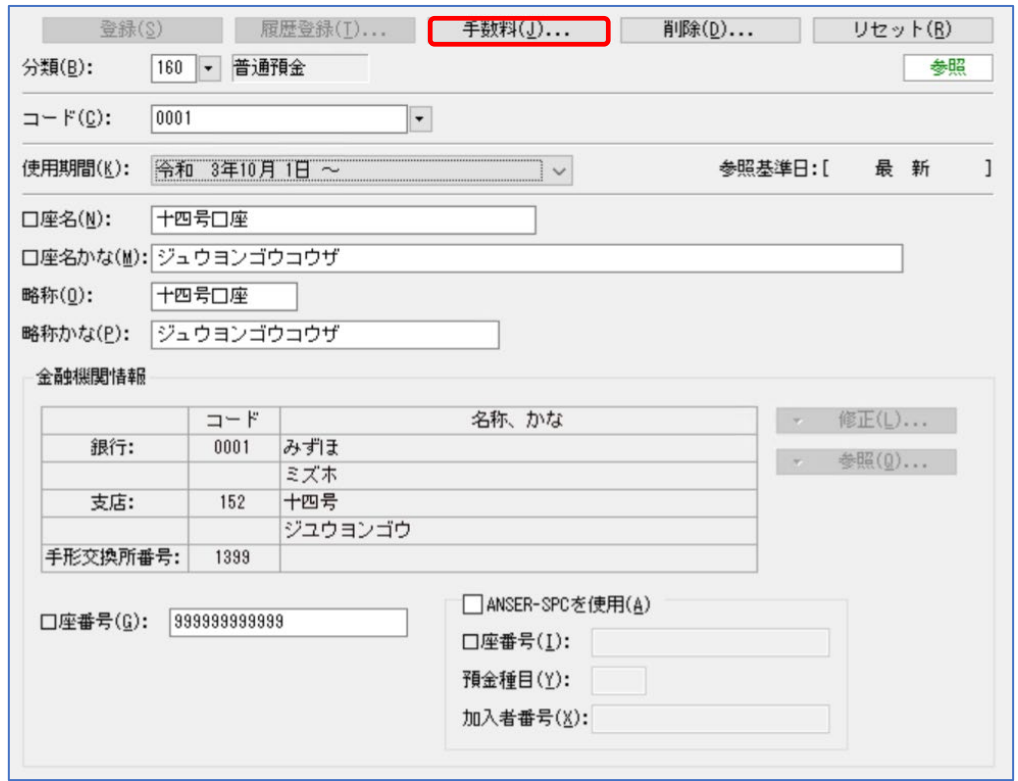

② 「手数料設定」画面が表示されましたら、手数料金額を変更して[OK]ボタンをクリッ クします。

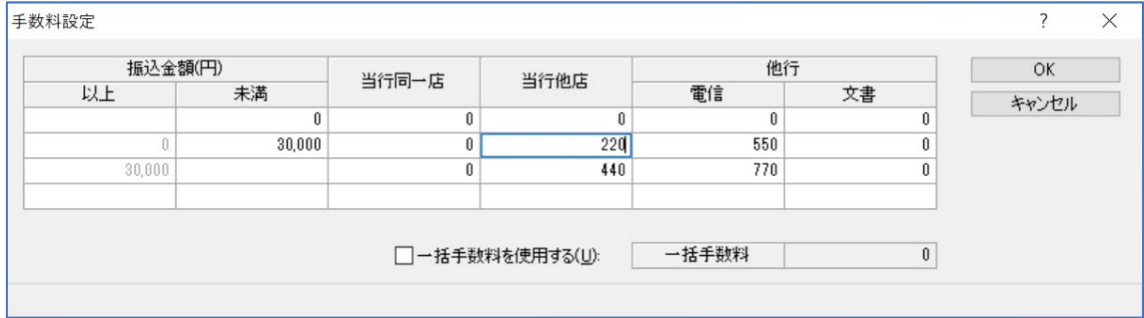

③ [登録]ボタンをクリックします。

以上で操作は終了です。